# Mealserve Bestellsystem

# Handbuch

## Stand: 01.07.2022

# für TasteNext gUG ( Liselotte-Gymnasium Mannheim )

# Gastro Code: TasteNext Standort Code: LILO

## **Benutzerkonto / Hauptkonto erstellen**

1. Wenn Sie ein Benutzerkonto (oder auch Hauptkonto genannt) in unserem Bestellsystem erstellen wollen, müssen Sie zuerst mit einem Browser ihrer Wahl folgenden Link angeben: www.mealserve.de

#### **Hinweis**

Bitte geben Sie den obigen Link nicht in eine Suchmaschine ein, sondern direkt in die vorgesehene URL-Leiste ihres Browsers. Falls Sie "Internet Explorer" als Browser nutzen sollten, kann es sein, dass unser Bestellsystem nicht einwandfrei funktioniert und dargestellt wird. Bitte nutzen Sie in diesem Fall einen anderen Browser (Firefox, Chrome, Edge, Safari, …)

Wenn Sie den Link eingegeben haben, dann sollte sich folgendes öffnen:

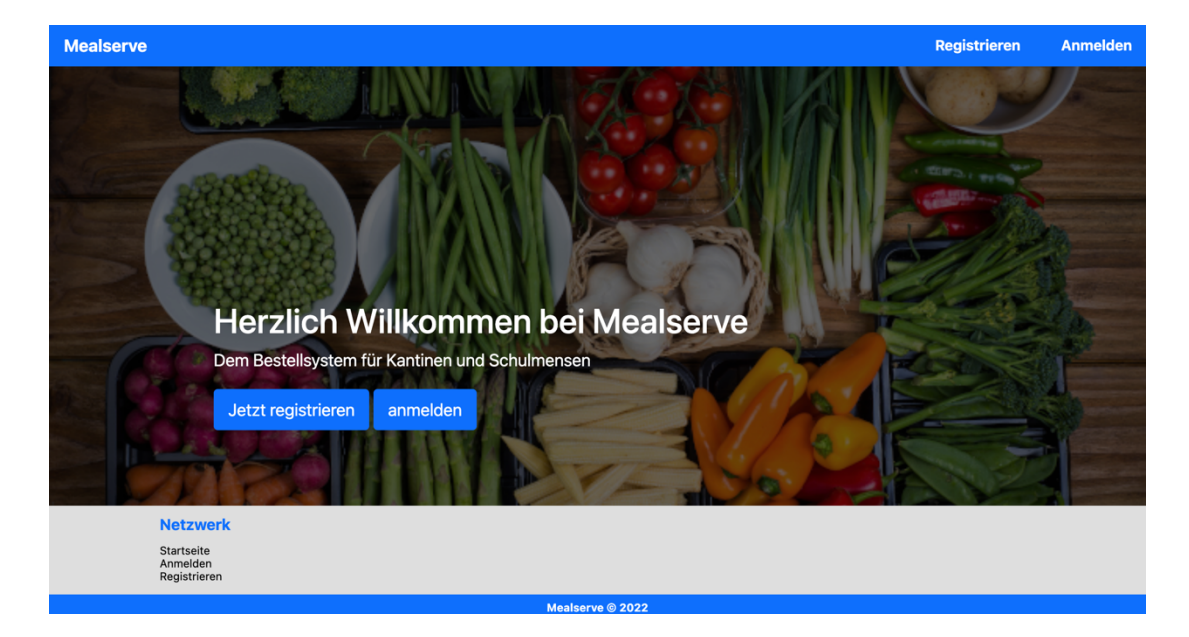

2. Klicken Sie oben rechts auf "Registrieren"

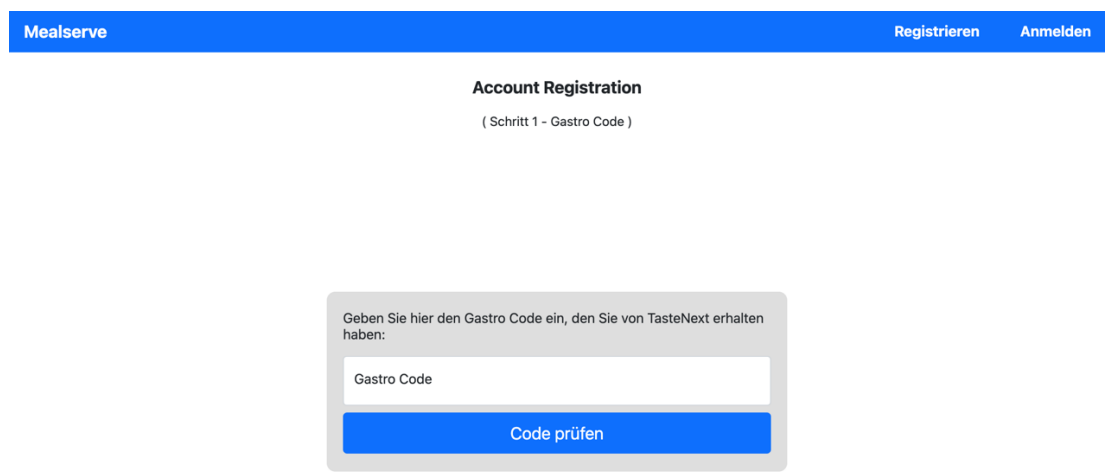

3. Geben Sie hier den geforderten Gastro Code ein und bestätigen, indem Sie auf "Code prüfen" klicken.

#### **Hinweis**

Mit diesem Gastro Code kann unser System nachvollziehen mit welchem Catering Unternehmen ihr Benutzerkonto / Hauptkonto verknüpft wird. Den Gastro Code finden Sie optional auf der ersten Seite dieser PDF. Falls nicht, können sie den jederzeit bei ihrem Catering Unternehmen abfragen. Achten Sie bitte auf Groß- und Kleinschreibung.

Wenn sie den Gastro Code eingetragen haben, sollte sich folgende Seite öffnen:

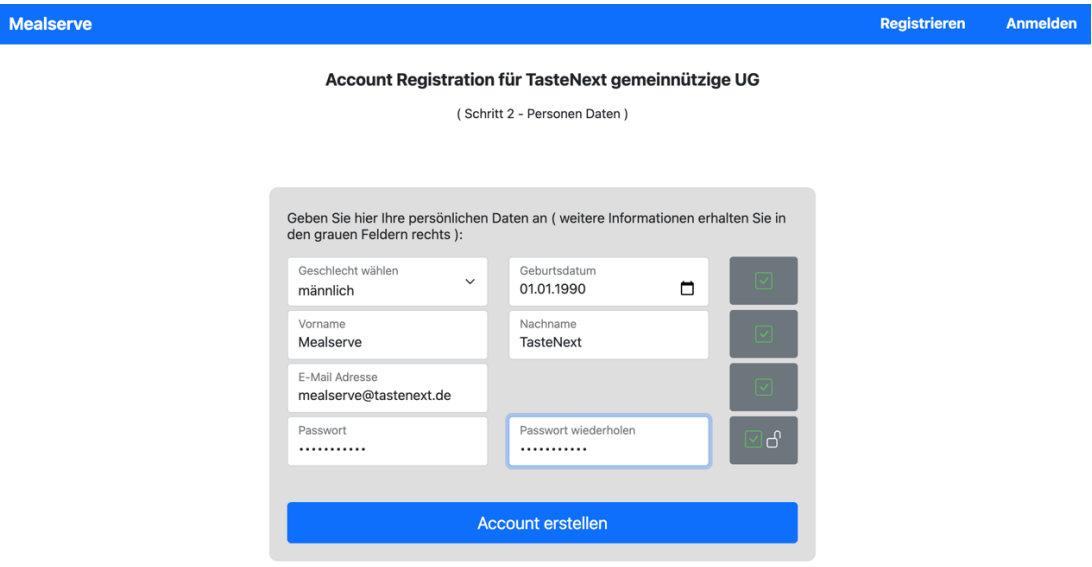

4. Geben Sie hier ihre persönlichen Daten an.

#### **Hinweis**

Alle Felder müssen ausgefüllt werden. In diesem Schritt wird ein Benutzerkonto / Hauptkonto erstellt, dieses dient lediglich dazu, Userkonten / Unterkonten (siehe in einem der folgenden Schritte) zu administrieren. Falls sie ein Bestellkonto für Kinder erstellen wollen, dann geben Sie jetzt bitte die Daten eines Erziehungsberechtigten an. Falls sie jedoch für sich selbst ein Bestellkonto erstellen wollen, dann geben sie jetzt bitte ihre eigenen Daten an. Das Passwort muss mindestens 8 Zeichen lang sein und mindestens jeweils einer Zahl, einem Buchstaben und einem Sonderzeichen bestehen.

Wenn alle Daten korrekt eingegeben wurden, sollte sich folgende Seite gelangen:

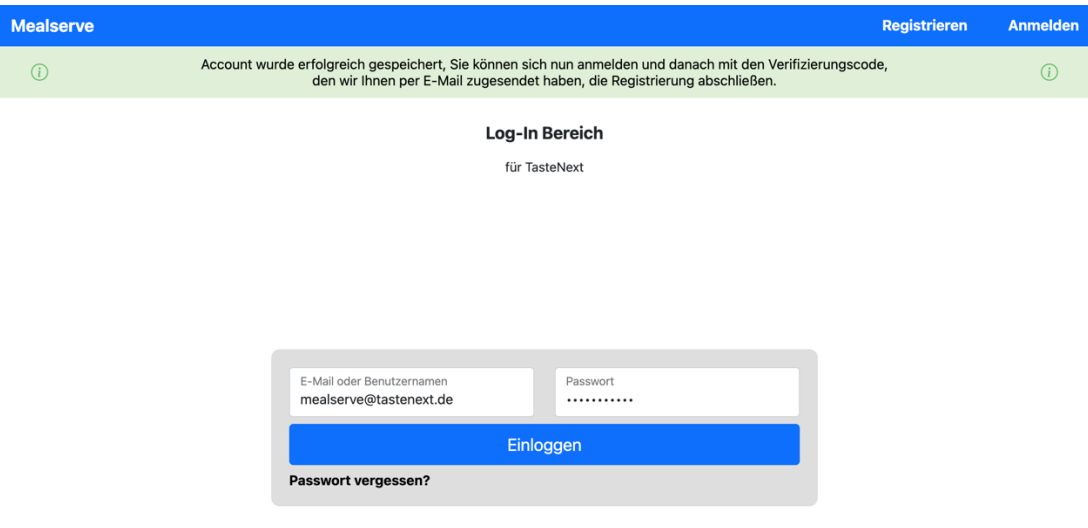

5. Geben sie ihre zuvor erstellten Login Daten, zum Einloggen, an.

#### **Hinweis**

Nachdem ihr Benutzerkonto / Hauptkonto registriert wurde, haben sie an die hinterlegte E-Mail Adresse einen 8-stelligen Code zugesendet bekommen. Dieser dient zur Überprüfung, ob die angegebene Adresse existiert und ob sie darauf Zugriff haben. Im folgenden Schritt werden sie einmalig "in die Schleuse" weitergeleitet, dort müssen sie dann den 8-stelligen Code eintragen.

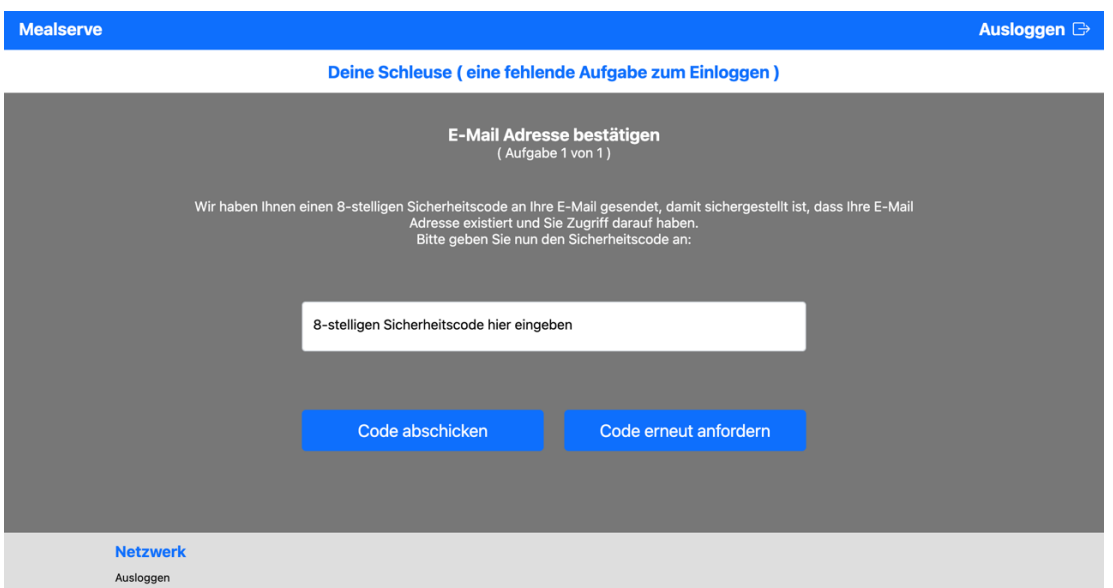

6. Geben Sie hier den zugesendeten 8-stelligen Code an und bestätigen Sie mit "Code abschicken"

#### **Hinweis**

Sollte in Ihrem E-Mail Postfach keine entsprechende E-Mail angekommen sein, dann schauen sie bitte in ihrem Spam Ordner nach. Falls sich die Nachricht dort auch nicht auffinden lässt, können sie mit "Code erneut anfordern" sich den Code erneut schicken lassen. Im Folgenden sehen sie wie die Nachricht ungefähr aussehen sollte (Der angezeigte Code wird bei Ihnen nicht funktionieren).

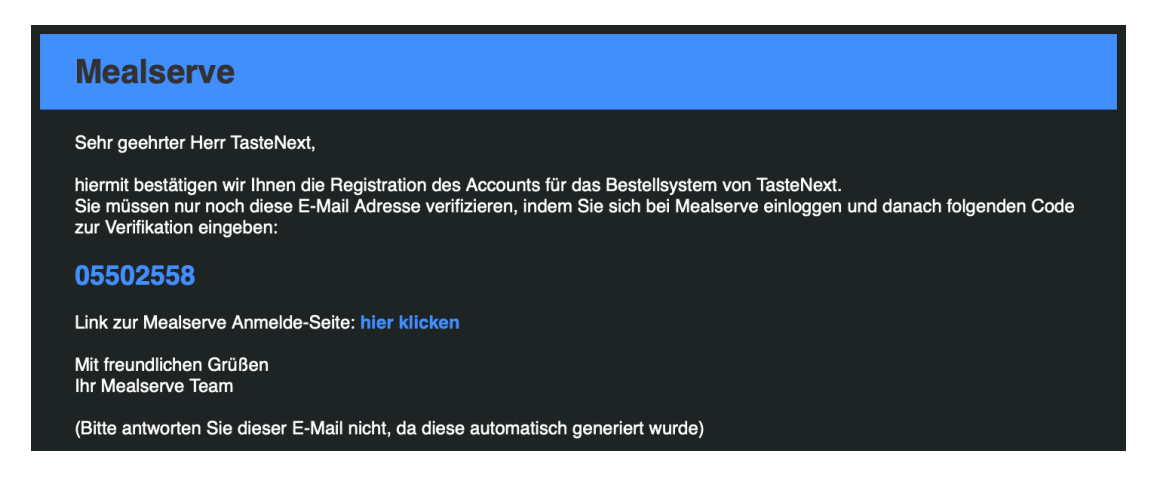

#### 7. Deine Zentrale

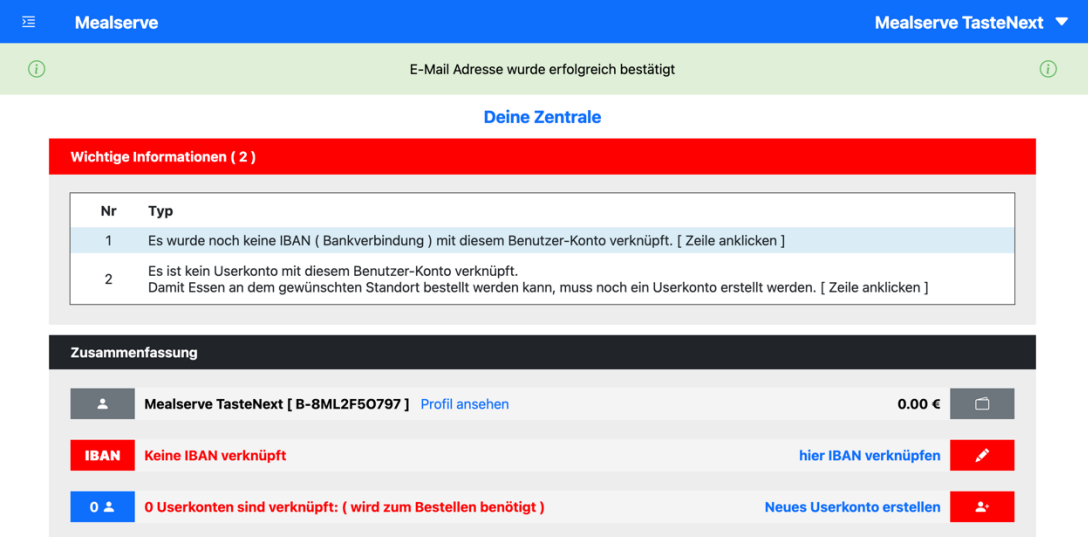

#### **Hinweis**

Diese Seite sollte sich jetzt geöffnet haben. Sie dient als Gesamtübersicht und wird nach dem Einloggen als erstes angezeigt, auch können Sie diese Seite immer wieder erreichen, indem sie oben links auf "Mealserve" klicken. Aktuell werden noch 2 Fehlermeldungen angezeigt, dass noch keine IBAN mit dem Benutzerkonto / Hauptkonto verknüpft ist und ebenfalls kein Userkonto / Unterkonto verknüpft ist. Wie das funktioniert erfahren sie in den kommenden Schritten.

## **Userkonto / Unterkonto erstellen**

1. Klicken sie auf der Seite "Deine Zentrale" rechts auf "neues Userkonto erstellen"

#### **Hinweis**

Wie sie die Seite "Deine Zentrale" erreichen finden sie oben (Benutzerkonto / Hauptkonto erstellen 7. Punkt ). Sie können nur mit Userkonten / Unterkonten Essen bestellen / stornieren. Sie können in unserem Bestellsystem beispielsweise, wenn sie mehrere Kinder haben, mit nur einem Benutzerkonto / Hauptkonto auf alle Kinder Userkonten zugreifen, somit wäre nur ein Login nötig, mit einer E-Mail Adresse und einem Passwort.

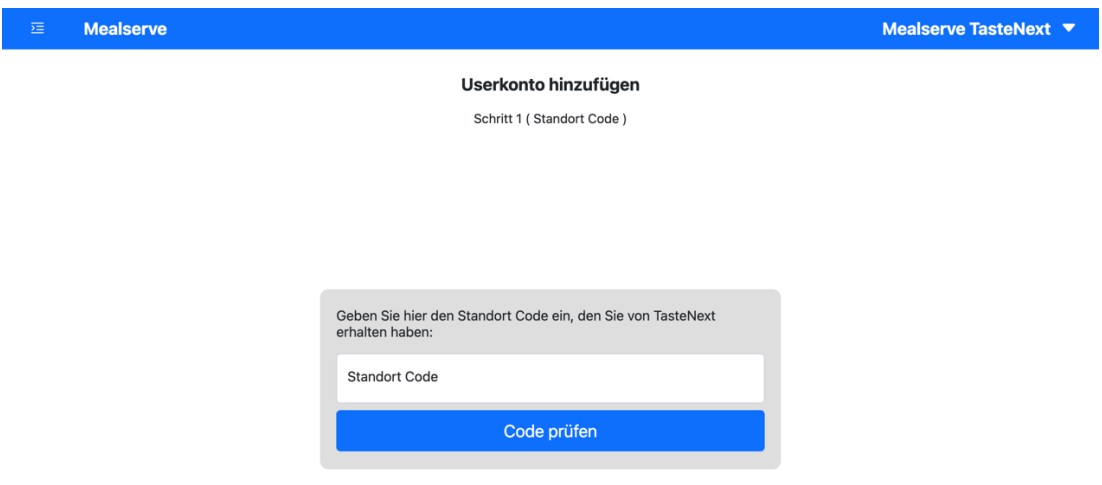

Es sollte sich jetzt die folgende Seite geöffnet haben:

2. Geben Sie hier den geforderten Standort Code ein und bestätigen, indem Sie auf "Code prüfen" klicken.

#### **Hinweis**

Mit diesem Standort Code kann unser System nachvollziehen mit welchem Standort des Catering Unternehmen ihr Userkonto / Unterkonto verknüpft wird. Den Standort Code finden Sie optional auf der ersten Seite dieser PDF. Falls nicht, können sie den jederzeit bei ihrem Catering Unternehmen abfragen. Achten Sie bitte auf Groß- und Kleinschreibung.

Wenn Sie den richten Code angegeben haben, sollte sich folgende Seite öffnen:

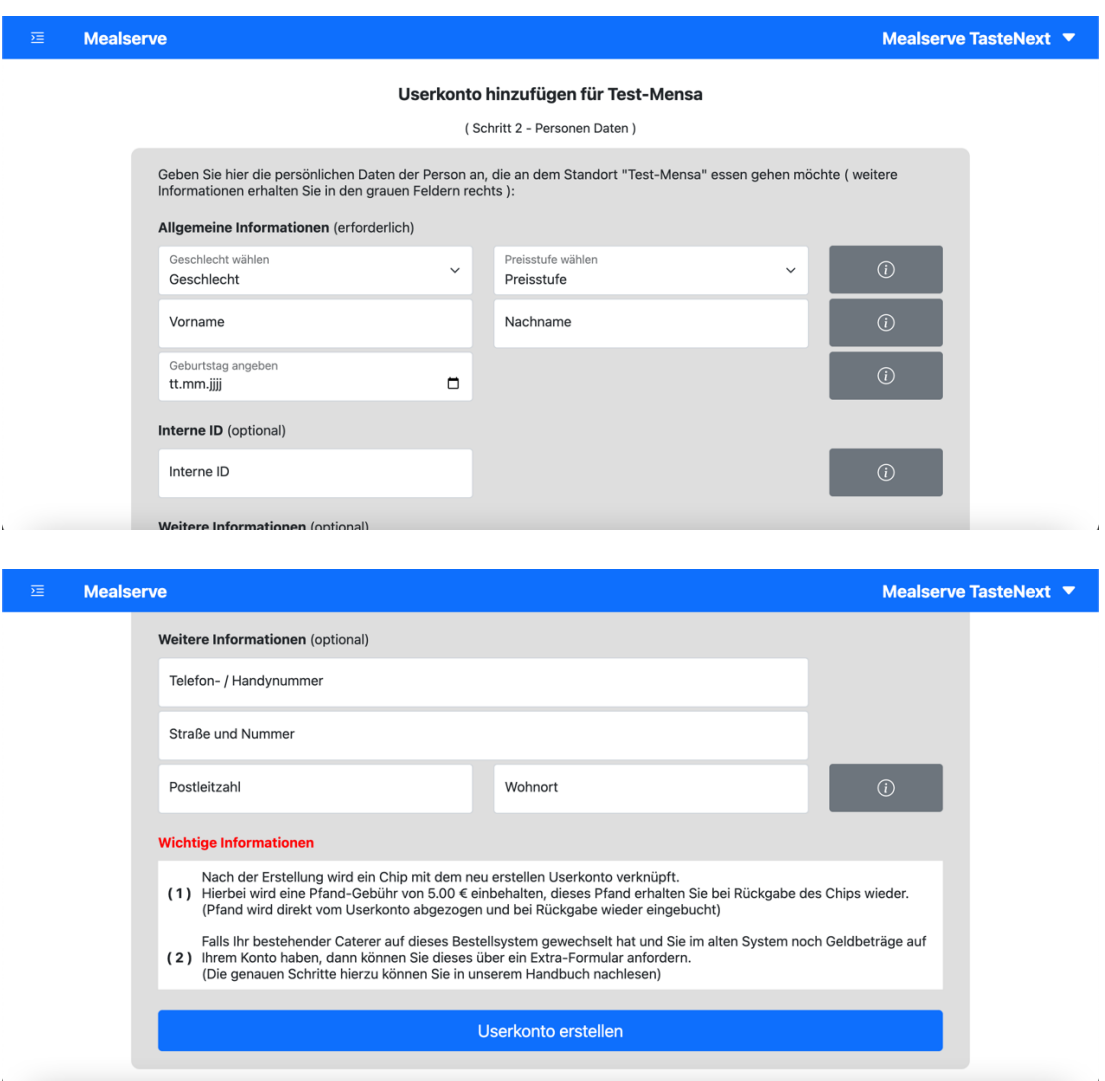

#### 3. Geben Sie hier nun die geforderten Daten an

#### **Hinweis**

Es müssen alle erforderlichen Daten ausgefüllt sein. Falls sie ein Userkonto für ein Schulkind erstellen, geben sie bitte die Daten des Kindes an. Falls sie jedoch ein Userkonto für sich selbst erstellen wollen, geben sie bitte ihre eigenen Daten an. Es kann sein, dass wenn sie für sich einen Account erstellen, ihre Daten im Benutzerkonto und im Userkonto jeweils hinterlegen müssen, auch wenn diese gleich sind. Bei Schulkinder kann auch noch die Stufe und Klasse auf diesem Formular abgefragt werden.

#### Zu "Wichtige Informationen":

Falls bei Ihrem Standort eine Userkonto Erstellungs-Gebühr oder ein Chip-Pfand erhoben wird oder sie von einem alten System ihres Catering-Unternehmens zu diesem umziehen, werden Ihnen diese jeweiligen Informationen dargestellt. Sollten diese Informationen nicht auftauchen, dann sind sie davon nicht betroffen. Wenn die Userkonto-Erstellung geklappt hat, sollte sich das Userkonto-Profil geöffnet haben (wie in diesem Beispiel):

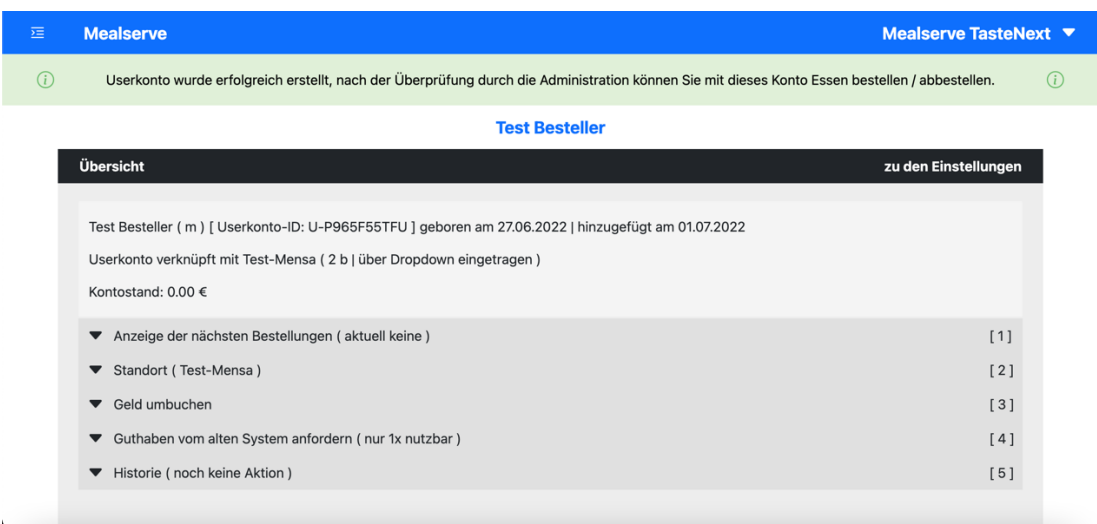

Somit ist die Userkonto Erstellung abgeschlossen.

## **Benutzerkonto / Hauptkonto mit IBAN Adresse verknüpfen**

1. Klicken sie auf der Seite "Deine Zentrale" rechts auf "hier mit einer IBAN verknüpfen"

#### **Hinweis**

Wie sie die Seite "Deine Zentrale" erreichen finden sie oben (Benutzerkonto / Hauptkonto erstellen 7. Punkt ). Derzeit können nur per Banküberweisung Geld auf ihr Benutzerkonto laden, hierfür wird jedoch eine IBAN Verknüpfung benötigt, da über diese die Buchungen automatisch dem richtigen Konto zugewiesen werden, wie sie genau Geld auf Ihr Konto laden können erfahren Sie in einem der nächsten Schritte.

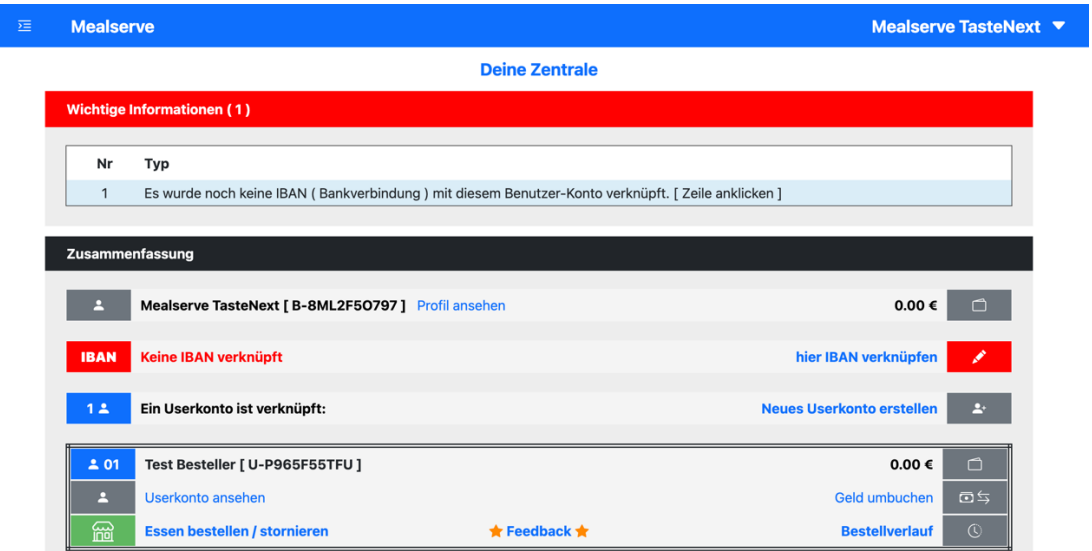

Wenn Sie auf "hier mit IBAN verknüpfen" geklickt haben, öffnet sich folgende Seite:

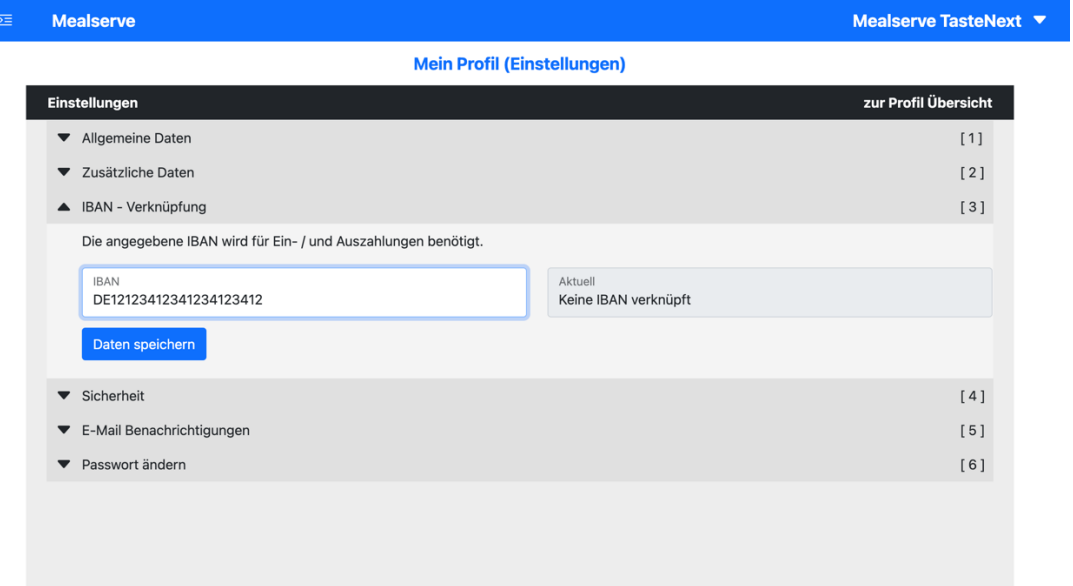

Ihre Profil (Benutzerkonto) Einstellungen werden angezeigt, dort müssen sie auf "IBAN – Verknüpfung " klicken, es öffnet sich nun ein Formular, dort geben sie dann bitte ihre IBAN Adresse an und bestätigen die Eingabe mit "Daten speichern". Wenn alles geklappt hat, dann werden sie weitergeleitet:

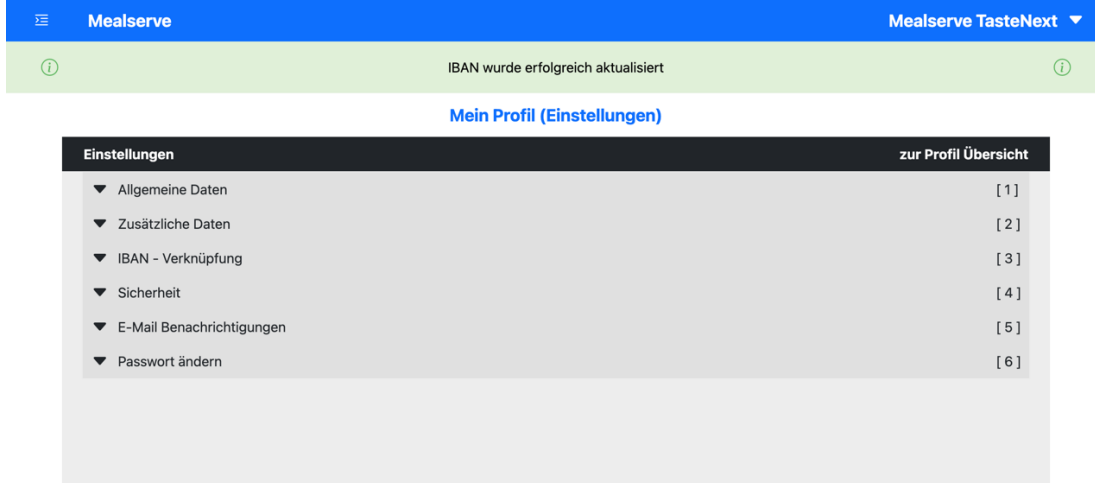

Sie können darüber hinaus jederzeit ihre IBAN ändern, indem sie oben rechts auf ihren Namen klicken. Sie landen dann bei Ihrem Profil (Benutzerkonto), dort klicken sie rechts auf der schwarzen Fläche "zu den Einstellungen". Sie landen dann in die Einstellungen und können dann, wie oben erklärt die IBAN ändern.

## **Geld auf ihr Benutzerkonto / Hauptkonto oder Userkonto / Unterkonto laden**

1. Klicken sie auf der Seite "Deine Zentrale" rechts auf "Info (Ein- / Auszahlungen )"

#### **Hinweis**

Wie sie die Seite "Deine Zentrale" erreichen finden sie oben (Benutzerkonto / Hauptkonto erstellen 7. Punkt ).

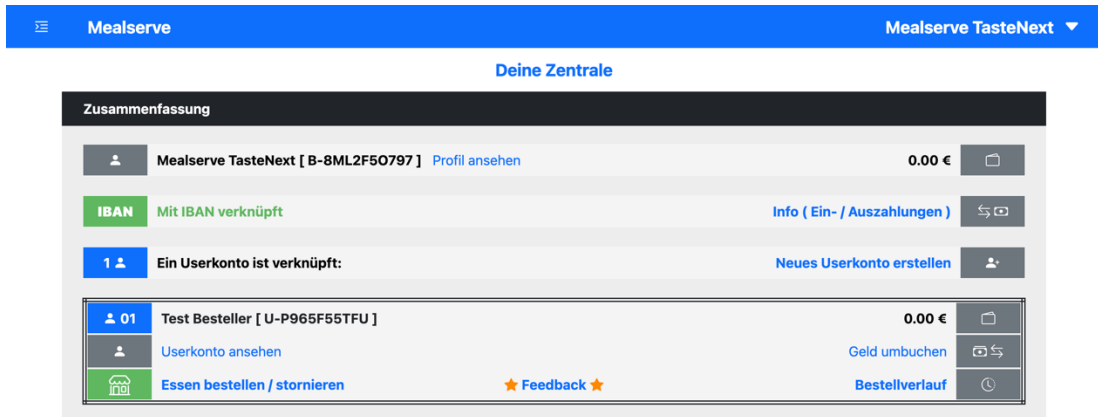

Sie gelangen dann auf folgender Seite:

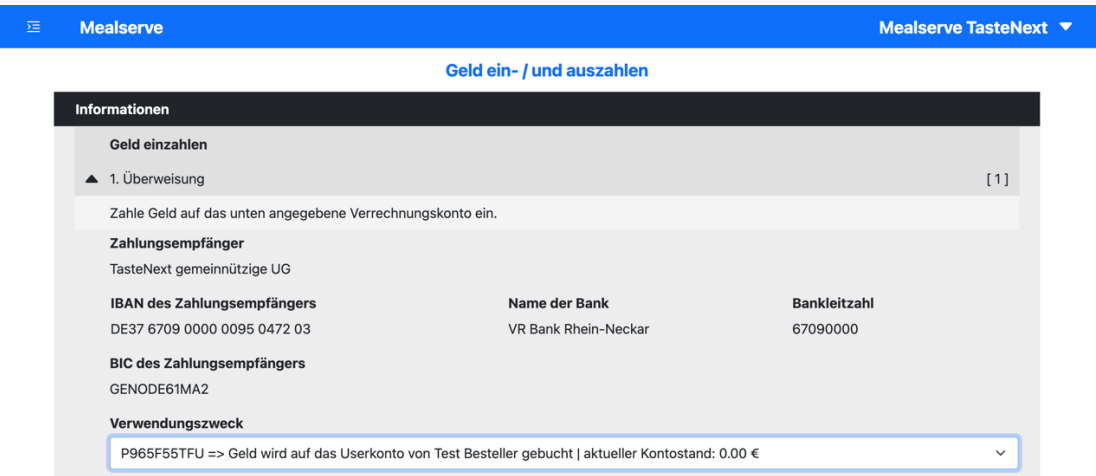

Auf dieser Seite werden ihnen die Ein- und Auszahlungsmöglichkeiten angezeigt. Klicken Sie bitte den jeweiligen Punkt an, zu dem sie Informationen haben wollen.

#### **Hinweis (Einzahlung)**

Aktuell bieten wir nur die Banküberweisung als Einzahlungsmöglichkeit an (kostenlos). Bitte beachten Sie, dass sie nur über die hinterlegte IBAN Adresse eine Banküberweisung durchführen, da wir sonst nicht das Geld dem passenden Konto zuweisen können. Wenn sie keinen Verwendungszweck angeben, dann wird das Geld direkt ihrem Benutzerkonto / Hauptkonto hinzugefügt. Sie haben jedoch auch die Möglichkeit direkt in eines ihrer Userkonten das Geld zu transferieren, indem sie als Verwendungszweck die jeweilige

Userkonto ID angeben, diese ist für jedes Userkonto einmalig. Die jeweilige ID können sie sich im Drop-Down Menü der angezeigten Seite ausgeben lassen. Derzeit dauert es bankbedingt durchschnittlich 2-3 Werktage, bis das Geld ihrem Konto gutgeschrieben ist. Alle weiteren Informationen erhalten sie direkt auf der geöffneten Unterseite.

#### **Hinweis (Auszahlung)**

Sie können sich auch jederzeit Geld von Ihrem Benutzerkonto auszahlen lassen, in diesem Fall öffnen sie einfach das Auszahlungs-Formular auf dieser Unterseite (es lässt sich nur öffnen, wenn sich Geld auf dem Benutzernutzerkonto befindet). Dann geben Sie den gewünschten Geldbetrag und bestätigen die Eingabe, dass Geld wird auf das Konto überwiesen mit der hinterlegten IBAN Adresse. Falls sich Geld auf eines ihrer Userkonten / Unterkonten befindet und sie dieses sich auszahlen wollen, müssen sie das betreffende Geld erst auf das Benutzerkonto um transferieren.

## **Essen bestellen / stornieren**

Mittlerweile wurden Benutzerkonto und mindestens ein Userkonto erstellt. Die IBAN mit dem Benutzerkonto verknüpft und Geld auf das Userkonto transferiert, sodass wir nun Essen bestellen können.

1. Klicken sie auf der Seite "Deine Zentrale" bei dem Userkonto, für welches sie bestellen / stornieren möchten auf den blauen Link "Essen bestellen / stornieren".

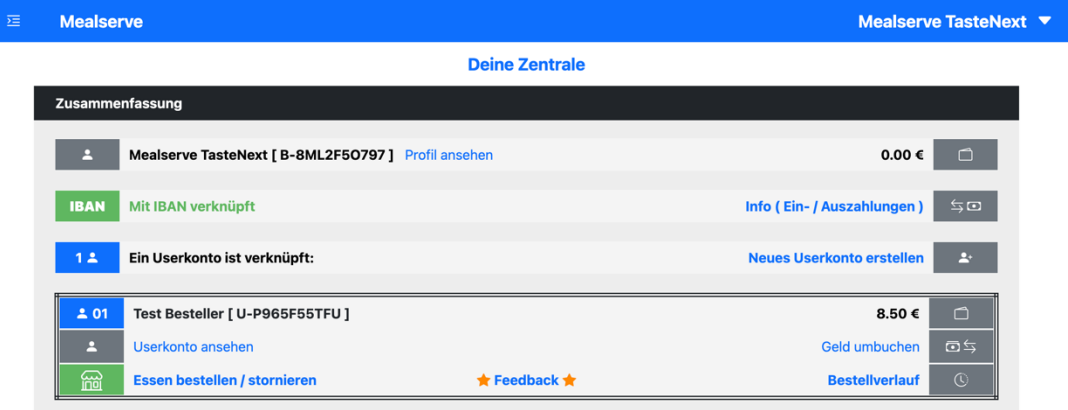

#### **Hinweis**

Sollten sie mehrere Userkonten erstellt haben und sehen das Userkonto, für welches sie bestellen / stornieren möchten, nicht, dann können sie einfach so lange herunterscrollen, bis dieses erscheint.

Folgende Bestellmaske erscheint:

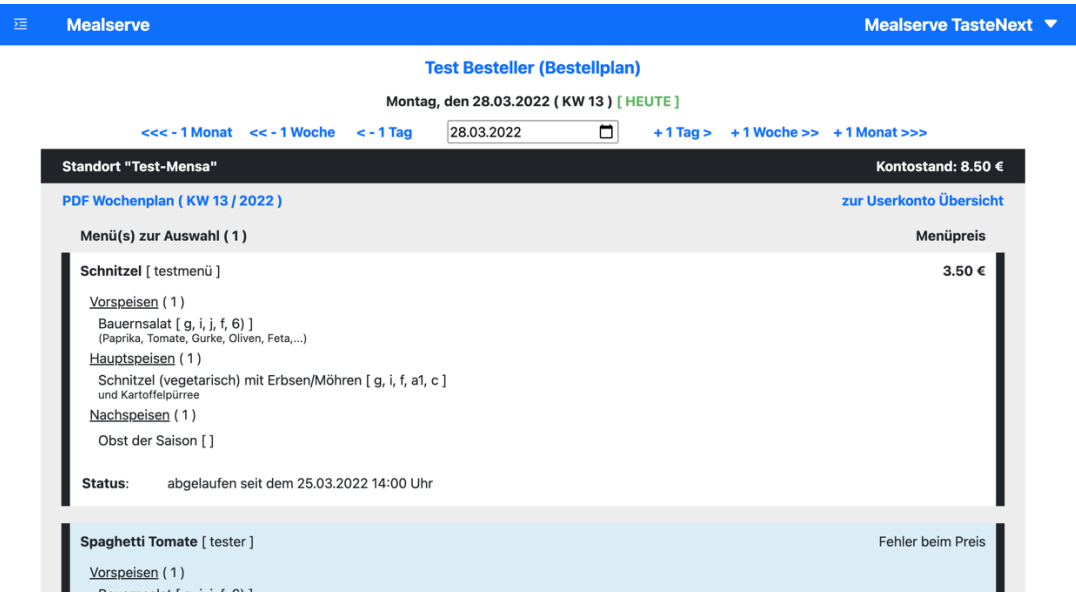

2. Wählen Sie den betreffenden Tag in der Bestellmaske aus

#### **Hinweis**

Immer wenn sich die Bestellmaske erstmalig öffnet, wird der aktuelle Tag angezeigt (neben dem Datum steht in grün "[ HEUTE ]"). Sie können dann darunter in das Datumsfeld hereinklicken und ihr gewünschtes Datum heraussuchen und anklicken, im Anschluss aktualisiert sich die Bestellmaske zu dem ausgewählten Datum, in unserem Beispiel haben wir den kommenden Tag ausgewählt.

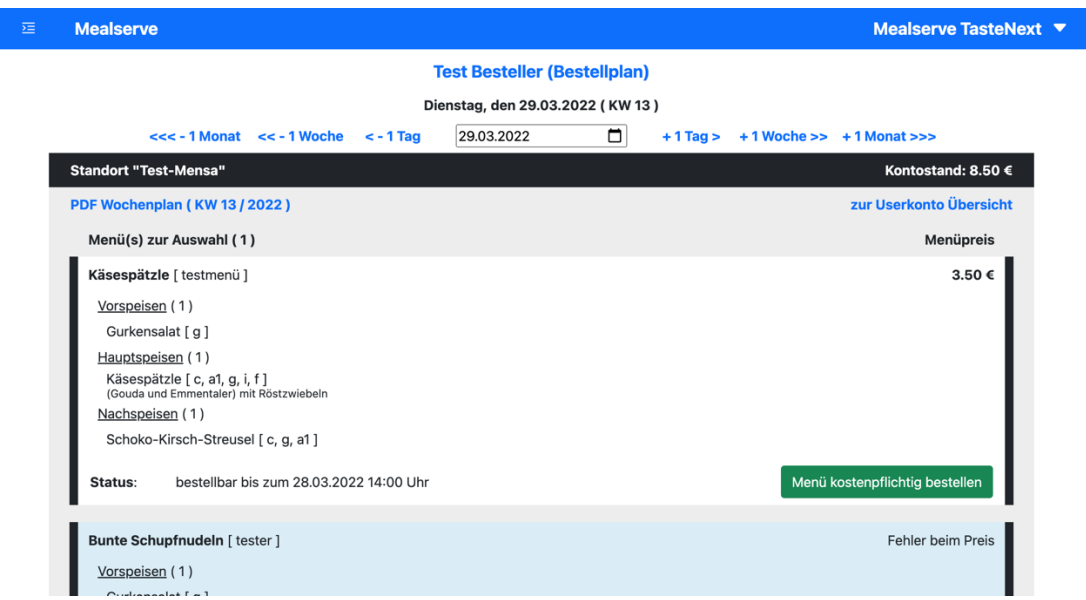

3. Klicken Sie auf "Menü/Artikel kostenpflichtig bestellen" bei dem gewünschten Menü/Artikel

#### **Hinweis**

Sollte sich genug Geld auf dem Userkonto befinden, dann erscheint erst der Button. Auch muss der Status beachtet werden, dieser zeigt hierbei an, bis wann man spätestens bestellen / stornieren kann. Sollte die jeweilige Frist abgelaufen sein, kann man nicht mehr bestellen / stornieren. Bei jedem Menü / Artikel werden alle beinhalteten Allergene und Zusatzstoffe angezeigt (unten auf der Seite befindet sich die Allergen- und Zusatzstoffliste).

Wenn alles gepasst hat, sollte der Preis vom ihrem Konto abgezogen sein und das jeweilige Menü / der jeweilige Artikel als bestellt markiert sein (siehe folgendes Bild)

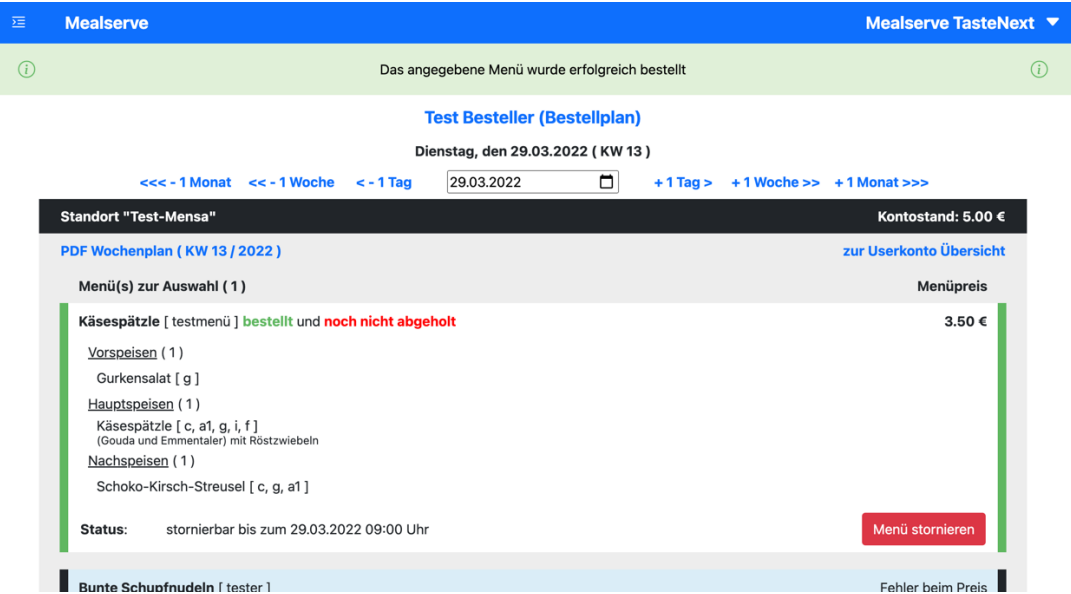

#### **Hinweis**

Erst wenn ein Menü / ein Artikel bestellt wurde wird die Stornierfrist angezeigt, sonst wird an der Stelle die Bestellfrist angezeigt.

4. Klicken Sie auf "Menü / Artikel stornieren" wenn sie das gewünschte Menü / den gewünschten Artikel stornieren wollen

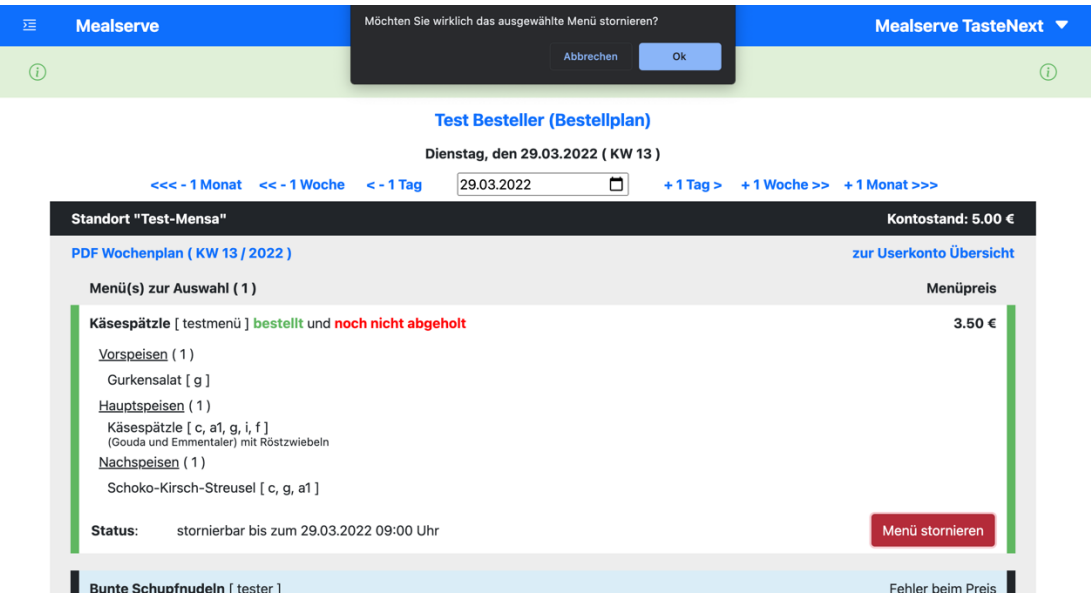

#### **Hinweis**

Der Button "Menü/Artikel stornieren" wird nur angezeigt, wenn das Menü / der Artikel noch in der Stornierfrist ist. Nach Klicken des Buttons fragt das System ob man wirklich stornieren möchte, hiermit möchten wir nur sicherstellen, dass man sich nicht ausversehen verklickt hat. Anworten Sie mit ja, in diesem Falle wird die Stornierung durchgeführt.

Wenn die Stornierung geklappt hat, sollte das Menü / der Artikel wieder als " nicht bestellt" dargestellt werden und der Betrag wieder dem Userkonto gutgeschrieben sein (wie in unserem Beispiel).

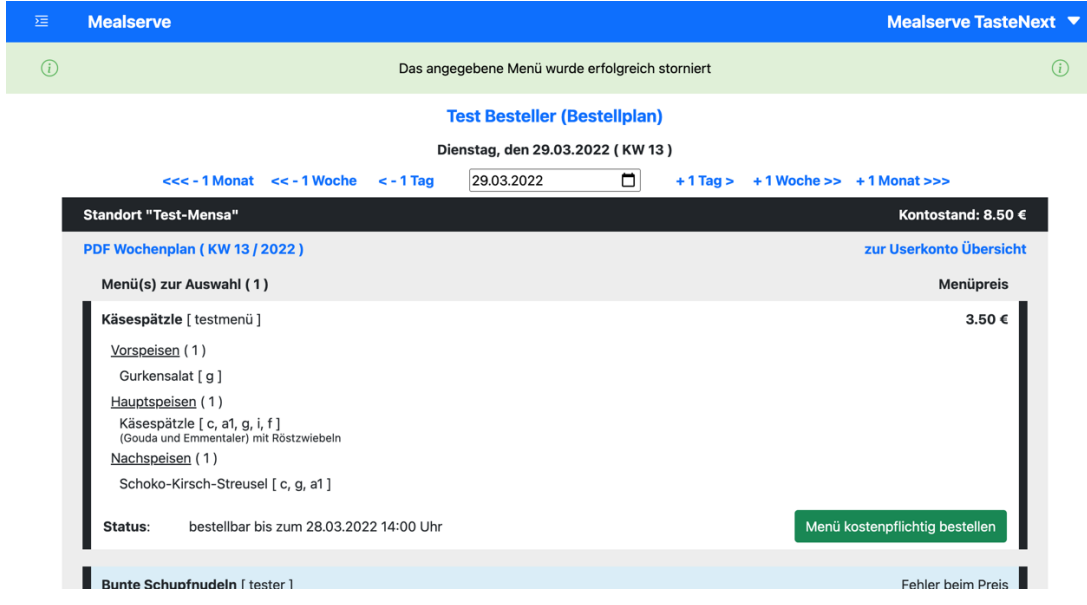

## **Ausloggen**

Sie können sich auf Mealserve ausloggen, indem sie oben rechts neben ihrem Namen den nach unten gerichteten Pfeil anklicken und zuletzt auf "Ausloggen" gehen.

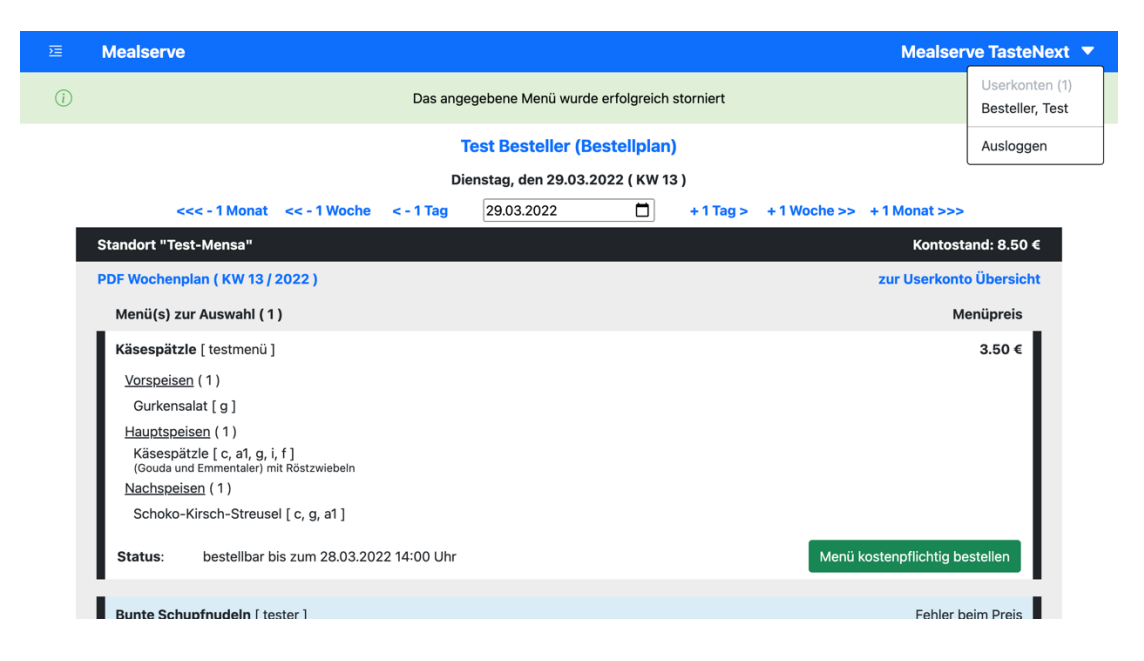

Oder wenn sie ganz nach unten scrollen und links auf Ausloggen klicken. In beiden Fällen werden sie ausgeloggt und in den Login Bereich weitergeleitet.

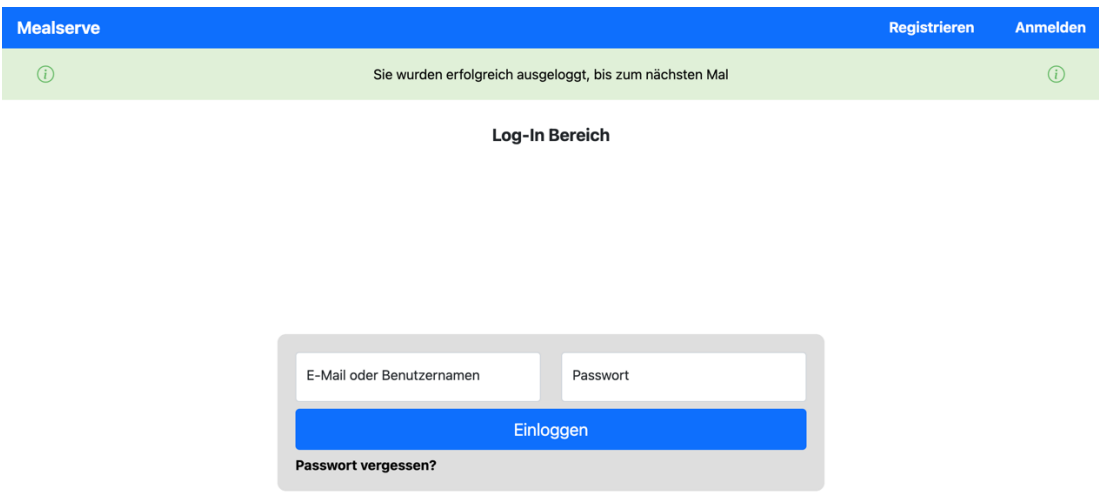